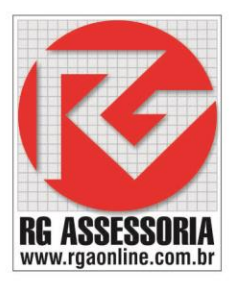

# **Procedimento para criar usuários de rede**

#### Clique no ícone SSCNC Sever.

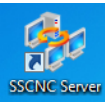

#### Aparecera a seguinte janela.

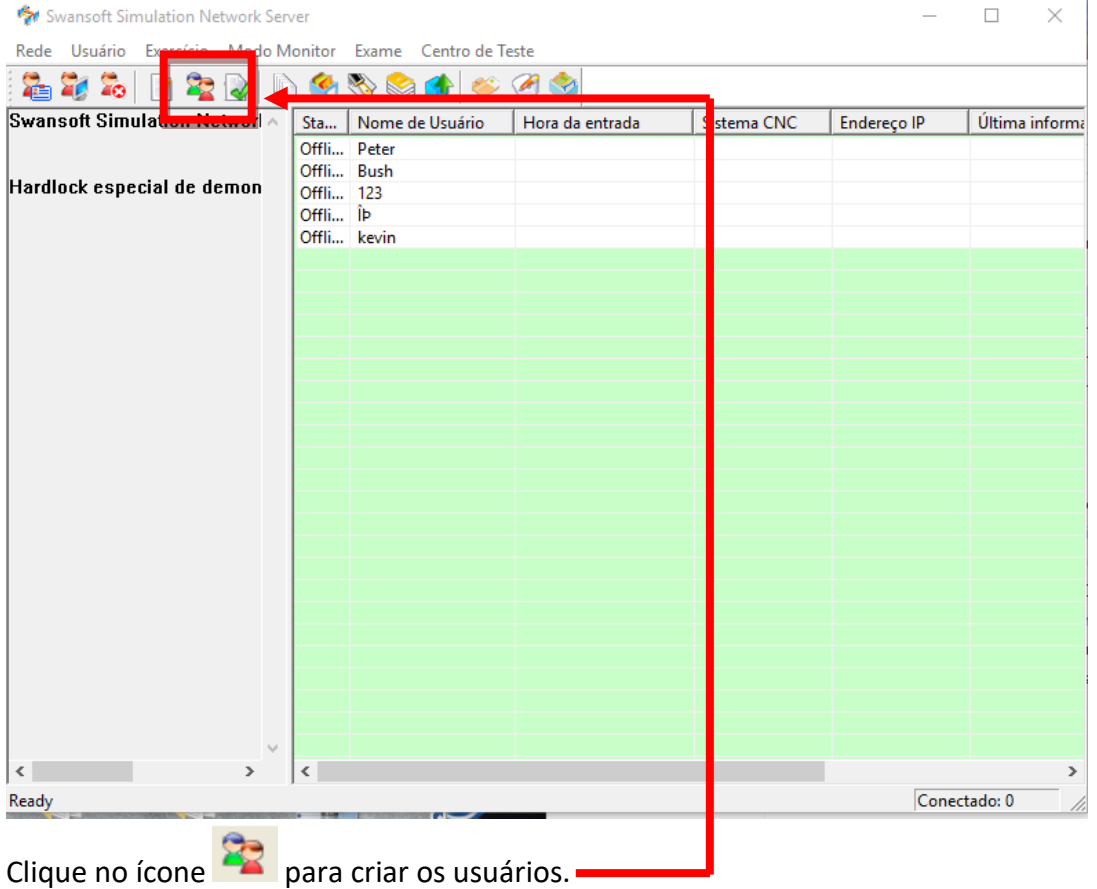

## Vai aparecer a seguinte janela:

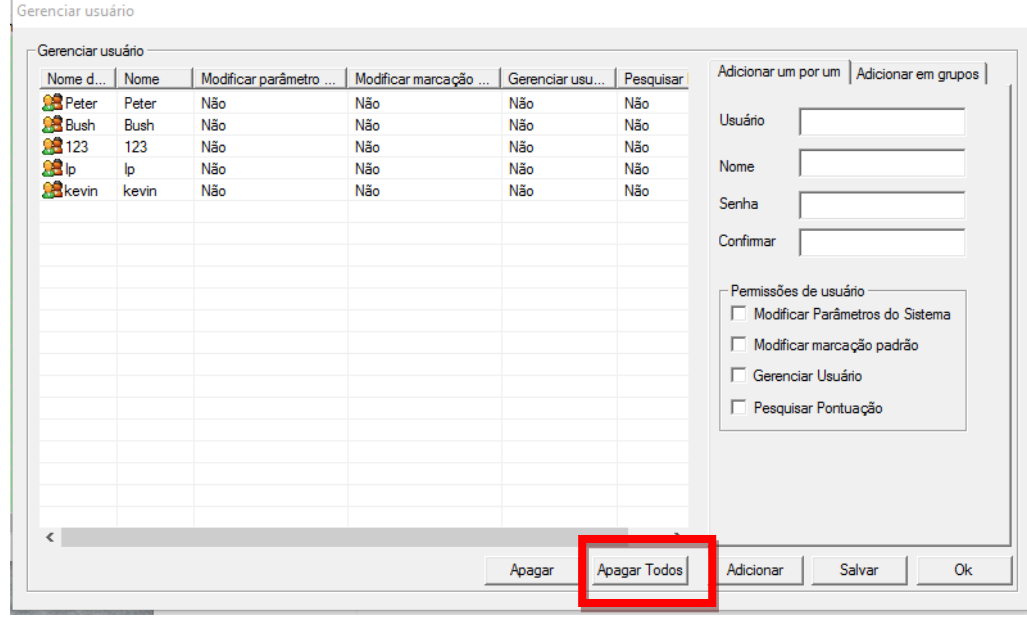

# **K-DNC**

Rua: Alexandre Herculano, 120 | Térreo - Sala F02 | Vila Monteiro | Piracicaba | SP | CEP: 13418-445 | Fone: (19) 3302-0419

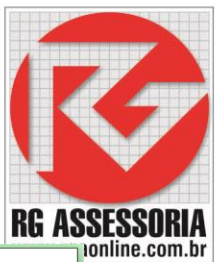

## Clique no botão: **Apagar Todos.**

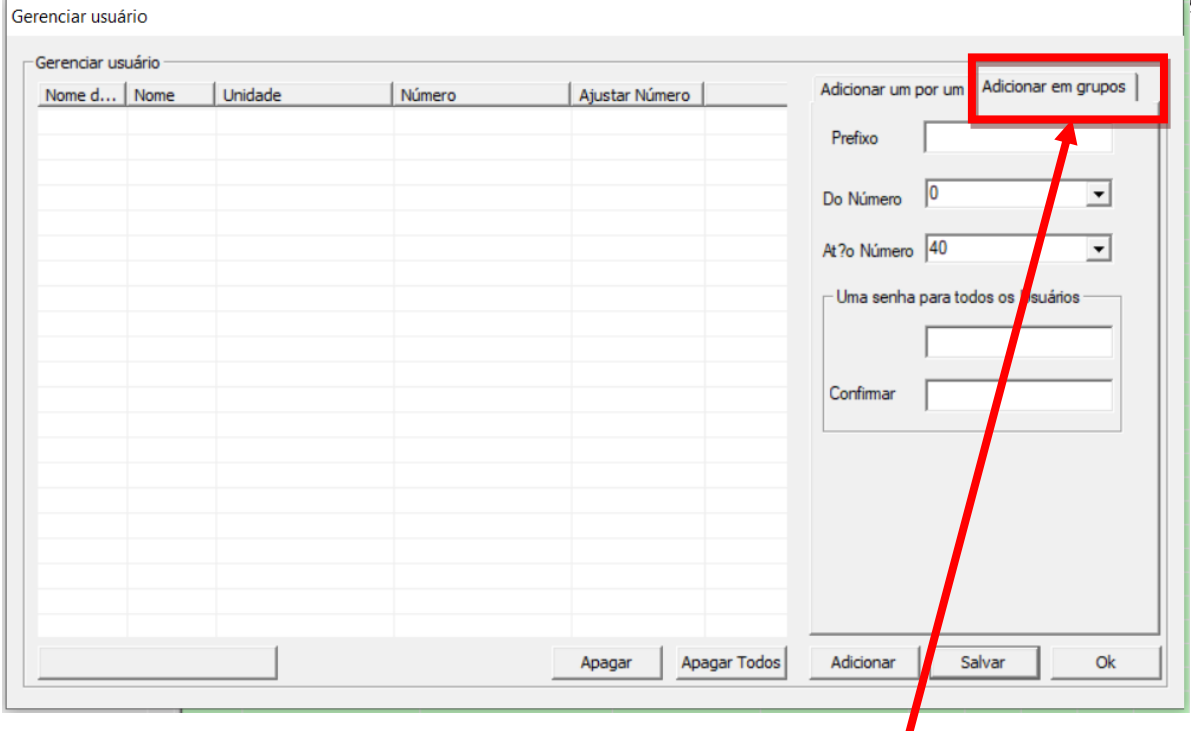

Após apagar os usuários que vem na instalação, clique em: **Adicionar em grupos:** você terá que colocar o nome e a senha para os usuários poderem acessar o simulador. Configure como mostrado na imagem abaixo.

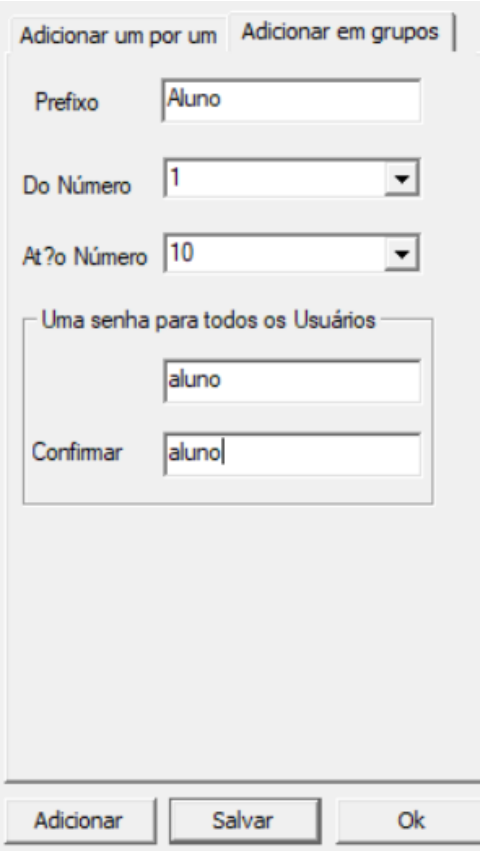

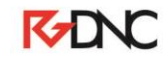

## Após criar os usuários, clique em: **Adicionar.**

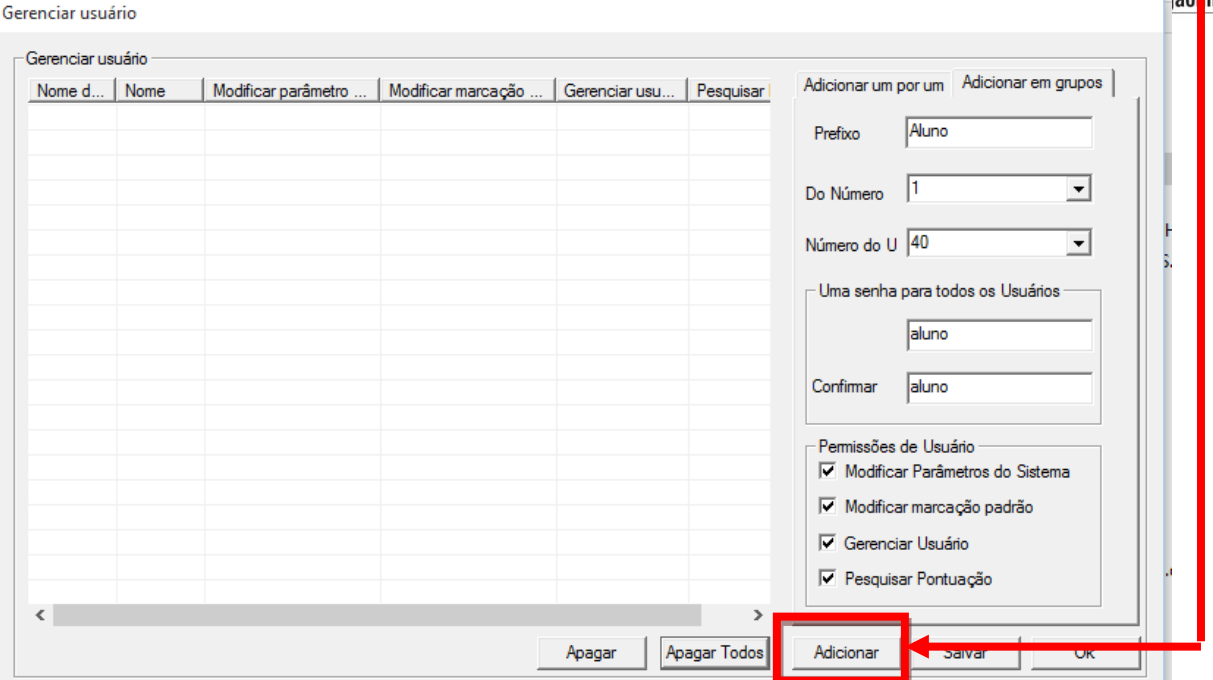

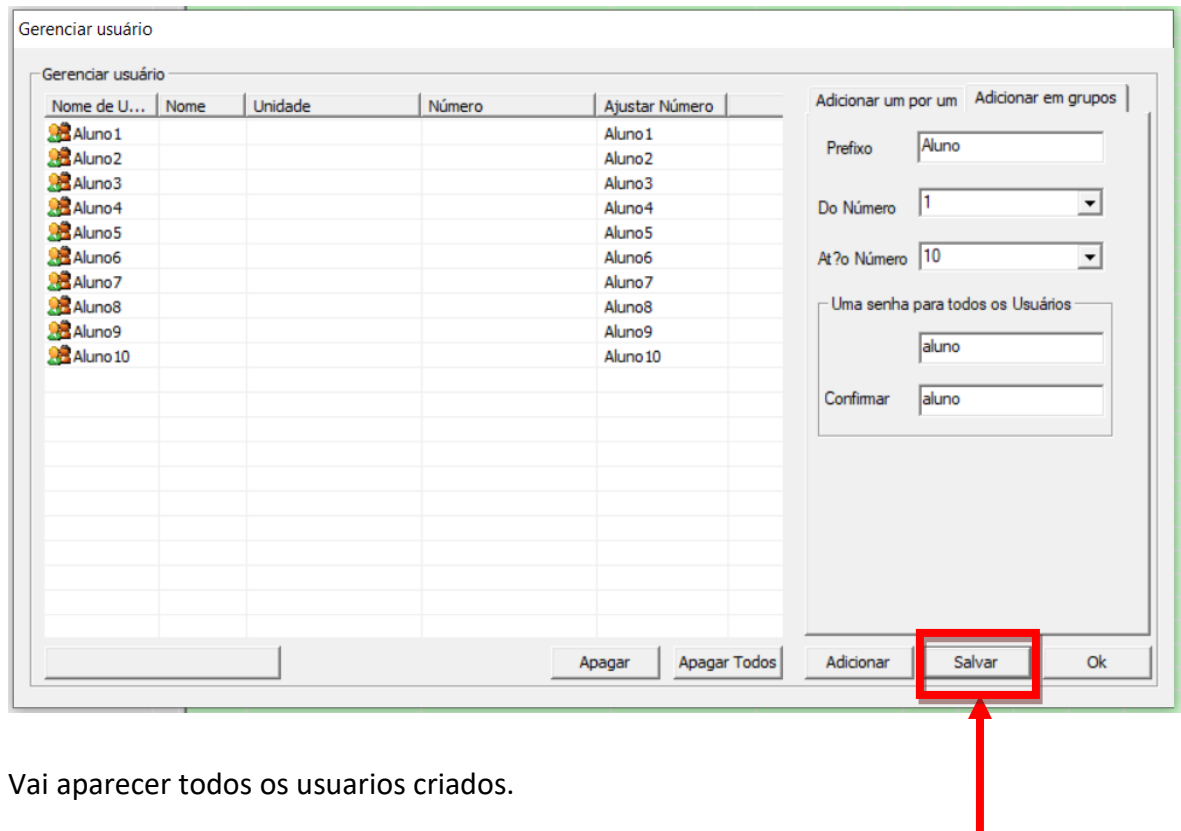

Clique no botão: **Salvar**

Vai aparecer uma janela de confirmação.

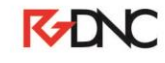

Rua: Alexandre Herculano, 120 | Térreo - Sala F02 | Vila Monteiro | Piracicaba | SP | CEP: 13418-445 | Fone: (19) 3302-0419

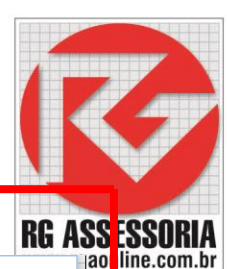

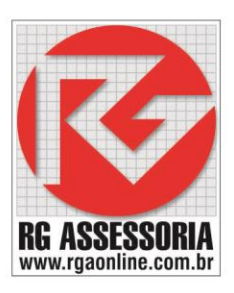

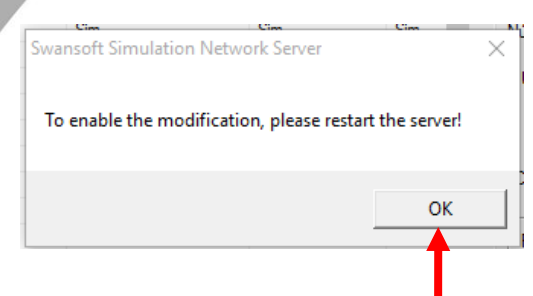

#### Clique em **Ok.**

## E depois clique no botão **OK.**

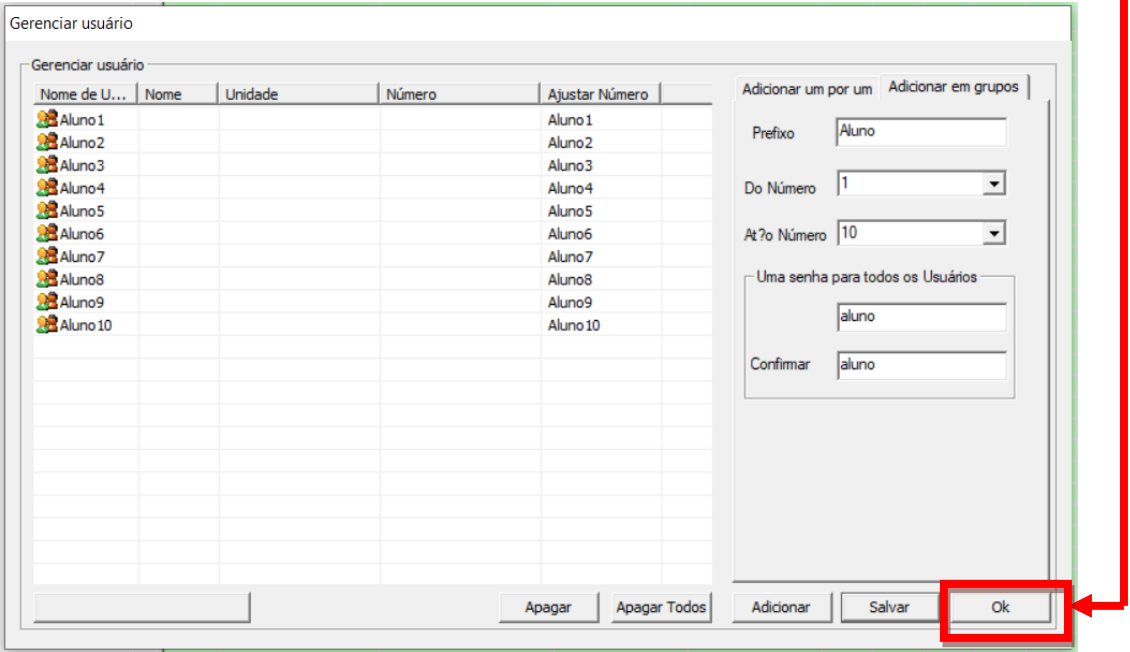

#### Voltando para a tela inicial, vamos definir o computador do professor.

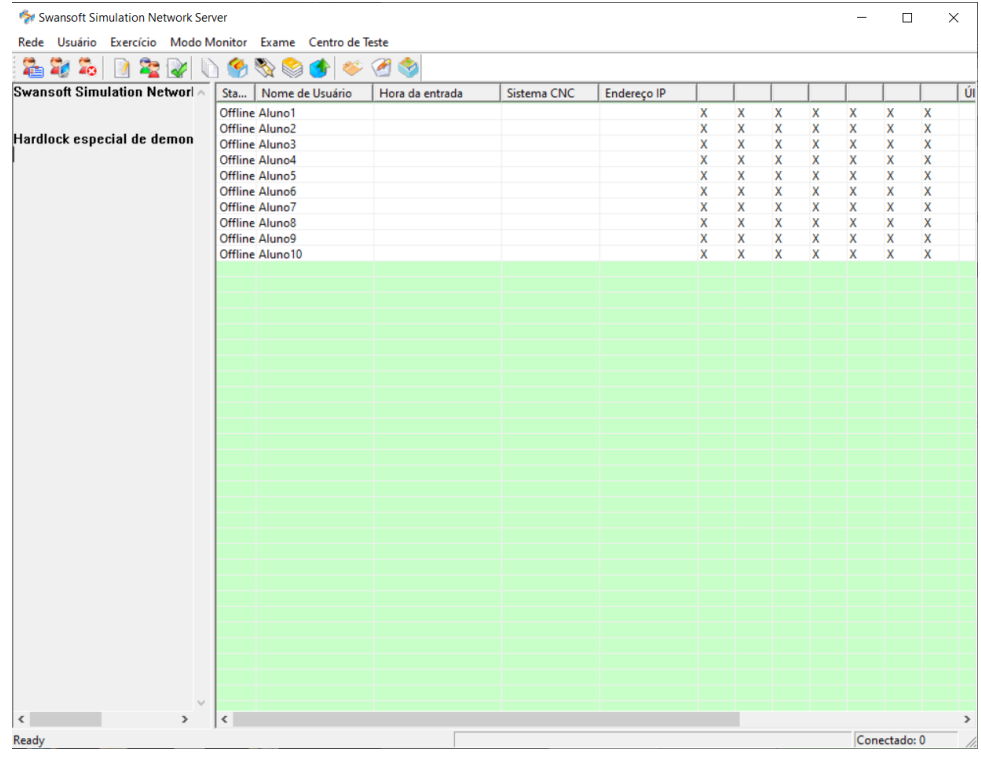

## **K-DNC**

Rua: Alexandre Herculano, 120 | Térreo - Sala F02 | Vila Monteiro | Piracicaba | SP | CEP: 13418-445 | Fone: (19) 3302-0419

Clique no nome do usuário que será o usuário do professor e depois clique no ícone

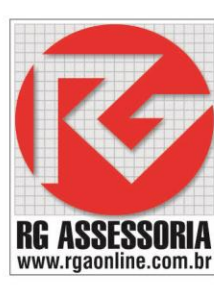

e estará definido o usuário do professor.

## **Abrindo a versão com rede**

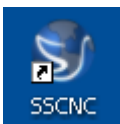

Clique no ícone do SSCNC Aparecerá a seguinte janela:

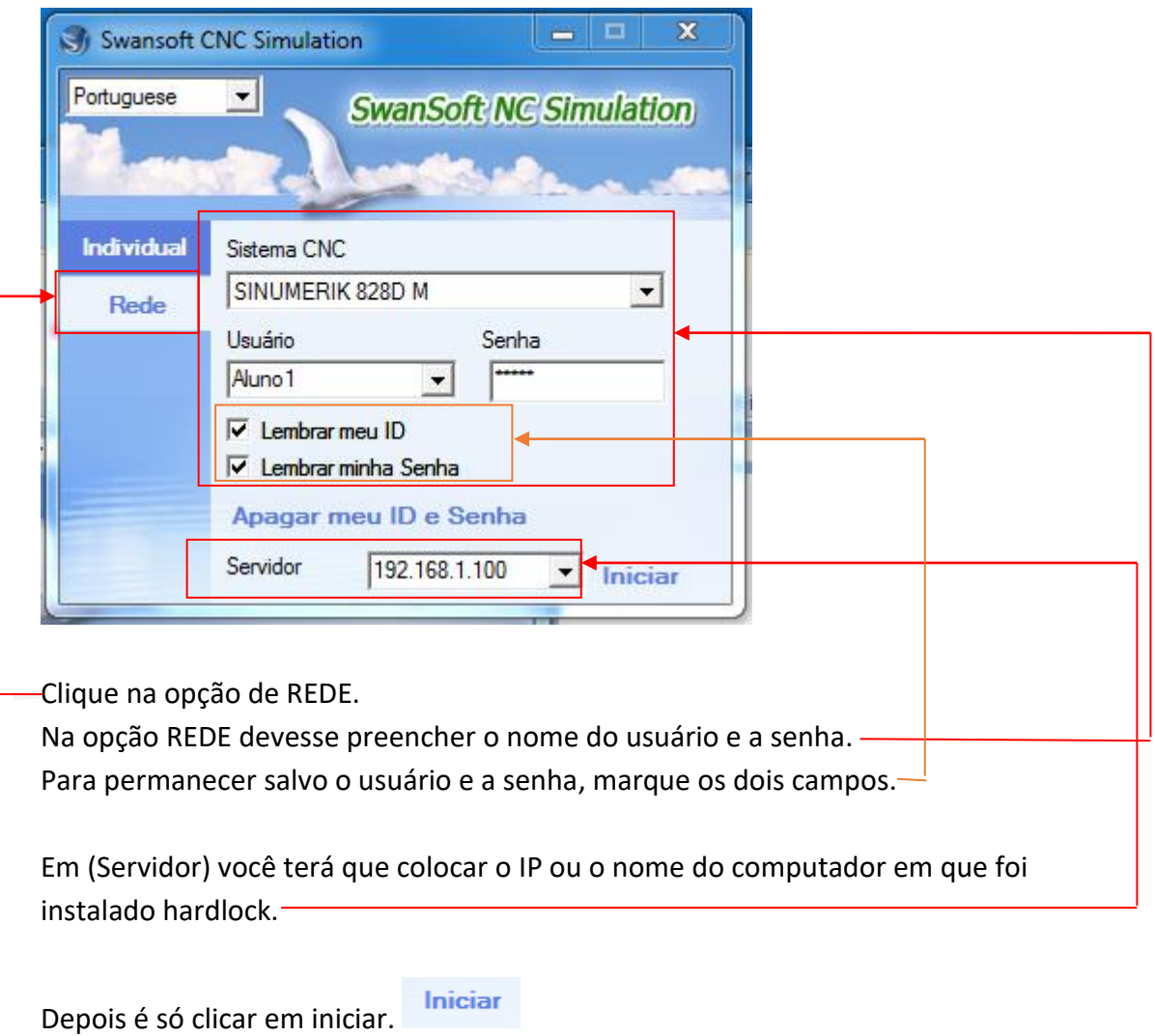

Se houver algum erro, entre em contato.

**Qualquer dúvida estou à disposição: [felipe@rgaonline.com.br](mailto:felipe@rgaonline.com.br)**

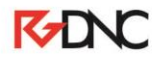